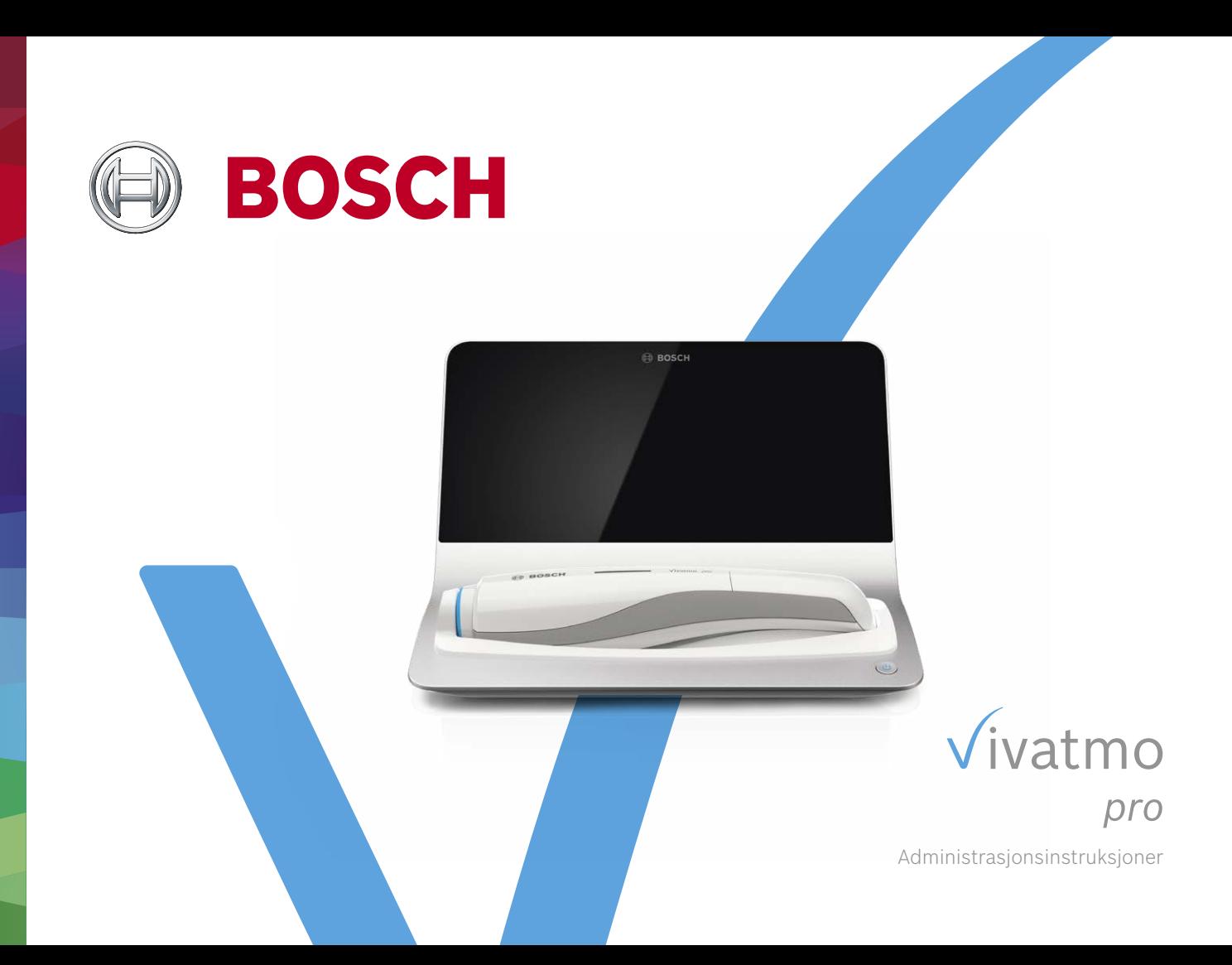

# **Innhold**

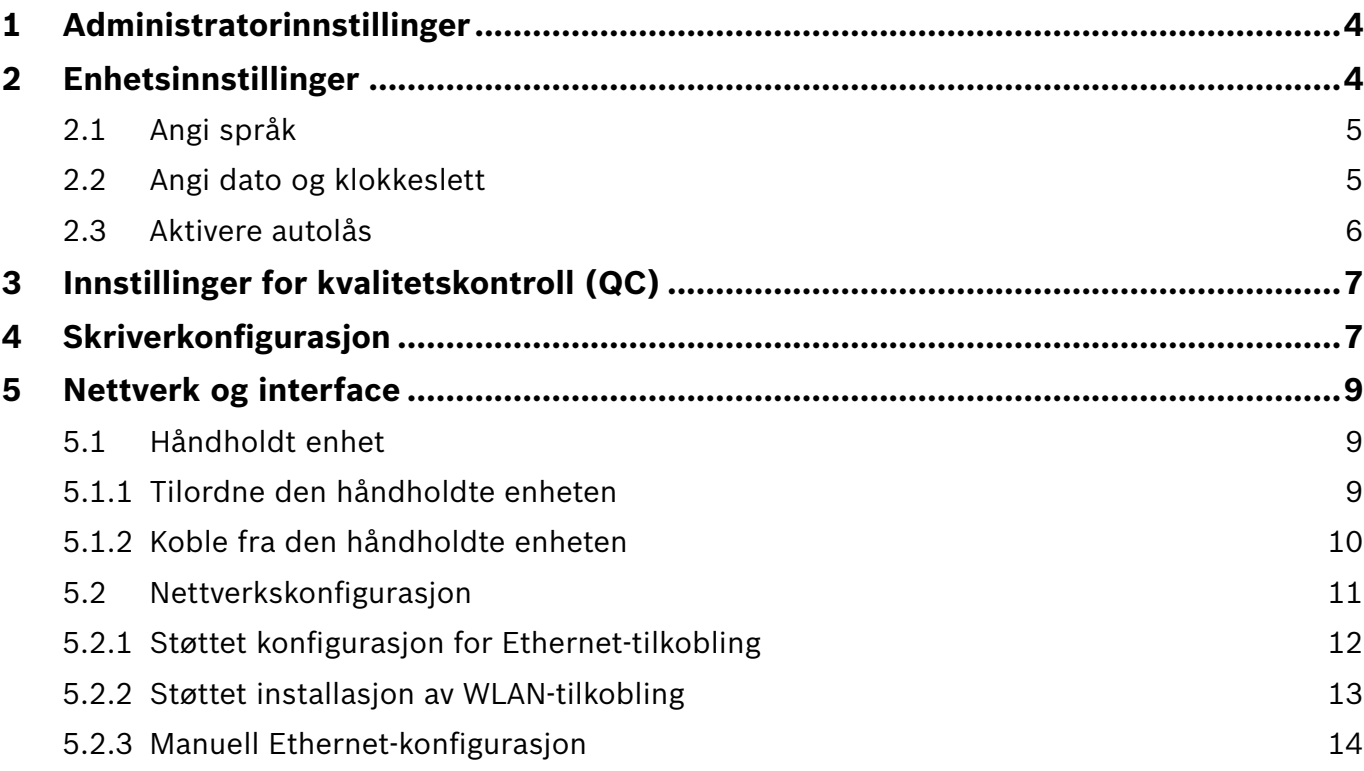

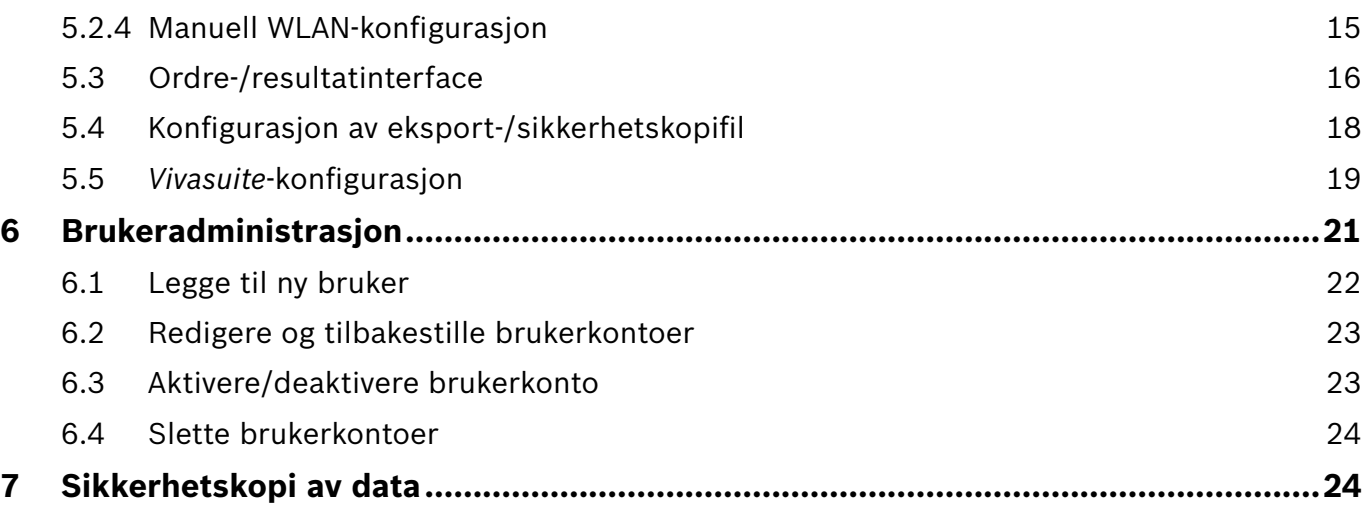

# **1 Administratorinnstillinger**

Denne administrasjonshåndboken supplerer bruksanvisningen til *Vivatmo pro* og forklarer alle administratorinnstillinger for innstillingsmenyer.

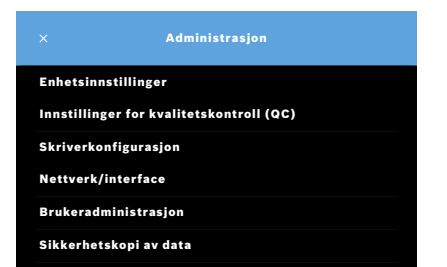

# **2 Enhetsinnstillinger**

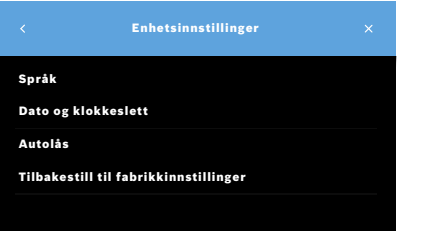

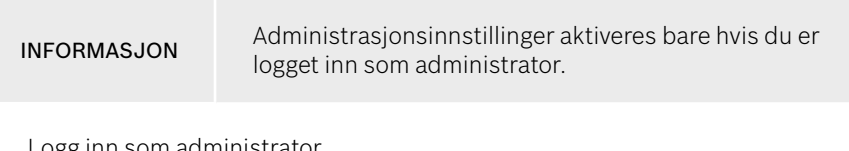

- 1. Logg inn som administrator.
- 2. På Innstillinger-menyen velger du **ADMINISTRASJON**.

3. I skjermbildet **Administrasjon** velger du **Enhetsinnstillinger**. Skjermbildet **Enhetsinnstillinger** vises. Her kan du bytte språk, angi dato og klokkeslett, aktivere autolås eller tilbakestille til fabrikkinnstillinger. Tilbakestilling til fabrikkinnstillinger fjerner alle lagrede data og innstillinger.

## **2.1 Angi språk**

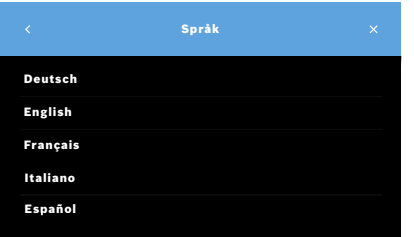

- 1. I skjermbildet **Enhetsinnstillinger** velger du **Språk**.
- 2. Velg ønsket språk.

### **2.2 Angi dato og klokkeslett**

Formatet er <dd/mm/åååå>, <tt:mm> 0–24 t.

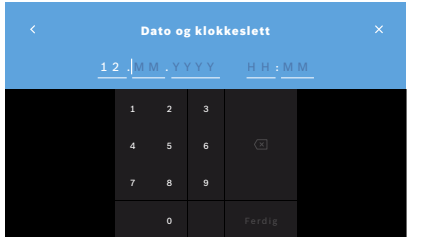

- 1. I skjermbildet **Enhetsinnstillinger** velger du **Dato og klokkeslett**.
- 2. Angi dag, måned, år og klokkeslett.
- 3. Bekreft med **FERDIG**.
- 4. Velg **FORTSETT**-knappen for å bekrefte innstillingene.

### **2.3 Aktivere autolås**

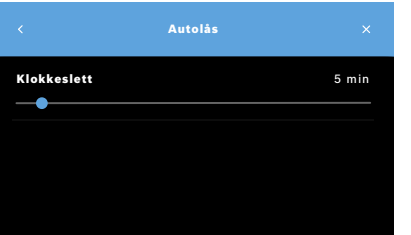

Når autolås er aktivert, stenges systemet ned for å spare energi og beskytte pasientopplysninger. Brukeren må logge inn på nytt etter automatisk låsing.

Du kan angi intervallet basert på behovene i det kliniske miljøet.

- 1. I skjermbildet **Enhetsinnstillinger** velger du **Autolås**.
- 2. Velg og hold nede det blå punktet, og flytt det til ønsket intervall for automatisk låsing.

### **Tilbakestille til fabrikkinnstillinger**

Tilbakestilling til fabrikkinnstillinger fjerner alle lagrede målinger fra basestasjonen og alle opplysninger om pasienter og brukere. Dato og klokkeslett tilbakestilles, og ingen håndholdt enhet er tilkoblet etterpå.

INFORMASJON Bruk tilbakestilling til fabrikkinnstillinger bare før du skal kassere systemet eller sende det på service.

# **3 Innstillinger for kvalitetskontroll (QC)**

Eksterne QC-tester brukes for å sammenligne målingene fra *Vivatmo pro* håndholdt enhet med referansekonsentrasjoner av nitrogenmonoksid (NO).

Innstillinger for kvalitetskontroll er bare tilgjengelig av administratorer. QC-innstillingene inneholder QC-status, intervall og antall målinger.

For mer informasjon, se "6.2 Kvalitetskontroll (QC)" i Generell håndbok.

# **4 Skriverkonfigurasjon**

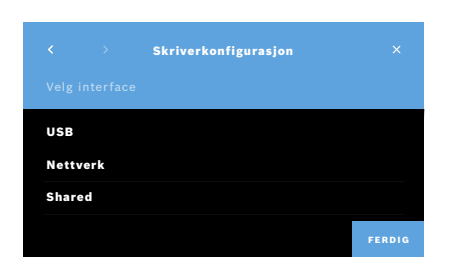

- 1. I skjermbildet **Administrasjon** velger du **Skriverkonfigurasjon**. Skjermbildet **Liste over skrivere** vises. Standardskriveren er uthevet.
- 2. Velg **Legg til ny skriver**.
- 3. Velg ønsket skriverinterface:
	- USB
	- nettverk
	- delt
	- Velg **Pil høyre** for å gå til skjermbildet **Velg skriver**.

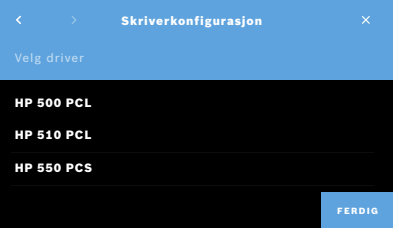

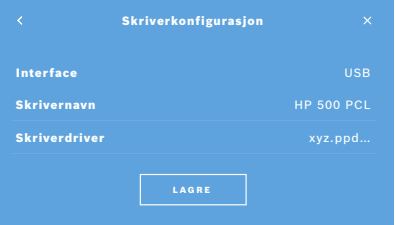

INFORMASJON Utskriftsdata overføres uten kryptering.

- 4. I skjermbildet **Velg skriver** velger du ønsket skriver.
- 5. Velg **Pil høyre** for å gå til skjermbildet **Velg skriverdriver**.
- 6. Velg **skriverdriveren**. Skjermbildet **SKRIVERKONFIGURASJON** vises.
- 7. Bekreft med **LAGRE** for å lagre skriverkonfigurasjonen. Listen over skrivere vises.

Elementer på listen over skrivere:

- 1. Merk en skriver for å velge standardskriver.
- 2. Velg **Slett**-knappen for å slette en skriver fra listen.
- 3. Velg **x**-knappen for å lukke listen.

# **5 Nettverk og interface**

### **5.1 Håndholdt enhet**

### **5.1.1 Tilordne den håndholdte enheten**

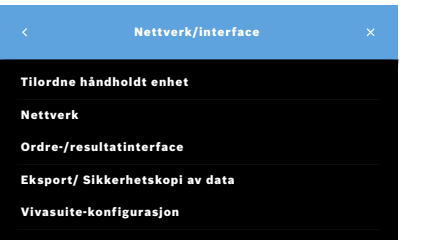

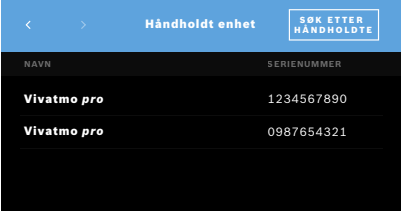

- 1. I skjermbildet **Administrasjon** velger du **Nettverk/interface**.
- 2. I skjermbildet **Nettverk** velger du **Tilordne håndholdt enhet**.
- 3. Slå på den håndholdte enheten.

### 4. Velg **SØK ETTER HÅNDHOLDTE**.

5. Vent til søkeprosedyren er fullført.

Du ser listen over alle aktive håndholdte enheter.

Hvis ingen håndholdt enhet er aktiv, vises følgende melding: "Ingen håndholdte enheter tilgjengelige".

- 6. Sammenlign nummeret på den håndholdte *Vivatmo pro*-enheten på listen med serienummeret under symbolet **SN** på håndtaket til enheten.
- 7. På listen velger du den håndholdte *Vivatmo pro*-enheten som skal installeres på *Vivatmo pro*-basestasjonen.
- 8. Skjermbildet Konfigurerer enhet vises. Den håndholdte enheten og basestasjonen kobles automatisk sammen.

Den håndholdte *Vivatmo pro*-enheten og *Vivatmo pro*-basestasjonen viser nå samme dato og klokkeslett.

INFORMASJON Hvis QC er aktivert, foretar du en QC-måling etter å ha tilordnet en ny håndholdt enhet. Programvaren på basestasjonen lagrer QC-statusen til den håndholdte enheten for hver måling.

### **5.1.2 Koble fra den håndholdte enheten**

Hvis en annen håndholdt enhet har vært installert tidligere, kobler du den fra ved å trykke på **Slip håndholdte**-knappen. Hvis du vil kaste den gamle håndholdte enheten, må du tømme minnet og ta ut batteriet.

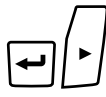

m

Ūv

 $\overline{\phantom{0}}$ 

LL

1. Hold inne **ENTER**-knappen og **Pil høyre**-knappen i 3 sekunder.

**Tøm minne**-ikonet er valgt.

- 2. Bruk **Pil**-knappene til å velge hakemerket.
- 3. Trykk på **ENTER**-knappen for å bekrefte at du vil tømme minnet.

Det vises en animasjon mens **Tøm minne**-ikonet blinker.

- 4. Trykk på **ENTER**-knappen for å gå tilbake til hovedskjermbildet.
- 5. Slå av den håndholdte enheten.

# **5.2 Nettverkskonfigurasjon**

*Vivatmo pro* kan kobles til et lokalnett for å motta måleordrer, sende tilbake måleresultater, eksportere pasientrelaterte måledata eller bruke en nettverksskriver. *Vivatmo pro* støtter Ethernet-tilkobling og trådløs tilkobling via WLAN.

INFORMASJON *Vivatmo pro* **må ikke brukes i usikrede nettverk.** Datasikkerhet ved hjelp av innlogging må brukes i tråd med lokale retningslinjer for datasikkerhet. Data overføres ukryptert.

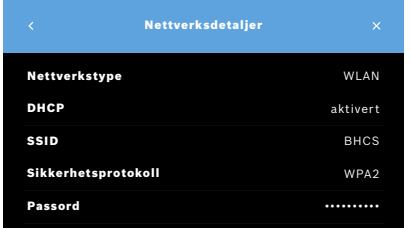

- 1. I skjermbildet **Nettverk/interface** velger du **Nettverk**.
- 2. Hvis nettverkstilgangen allerede er konfigurert, velger du **Vis nettverkskonfigurasjon**. Under **Nettverksdetaljer** finner du:
	- **Nettverkstype**: WLAN eller Ethernet
	- **DHCP**: **D**ynamic **H**ost **C**onfiguration **P**rotocol Når DHCP er aktivert, støtter enheten konfigurasjon av nettverket.
	- **SSID**: **S**ervice **S**et **Id**entifier Viser navnet på WLAN-nettverket.
	- **Sikkerhetsprotokoll**: Viser sikkerhetsprotokollen som systemet bruker.
	- **Passord**: Viser passordet til nettverket.

### **5.2.1 Støttet konfigurasjon for Ethernet-tilkobling**

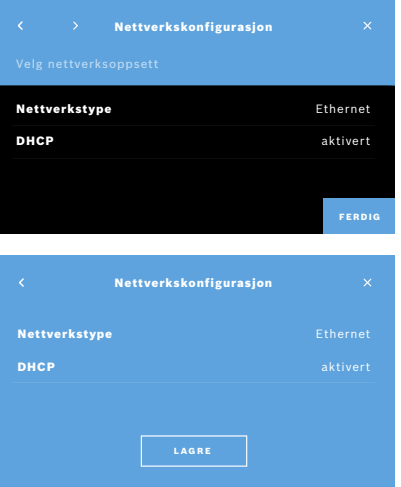

- 1. Koble Ethernet-kabelen til Ethernet-porten på baksiden av *Vivatmo pro*-basestasjonen.
- 2. I skjermbildet **Nettverk** velger du **Konfigurer nettverk**.
- 3. Velg nettverkstypen **Ethernet** på rullegardinmenyen.
- 4. Aktiver **DHCP**.
- 5. Bekreft med **LAGRE**.

### **5.2.2 Støttet installasjon av WLAN-tilkobling**

FERDIG

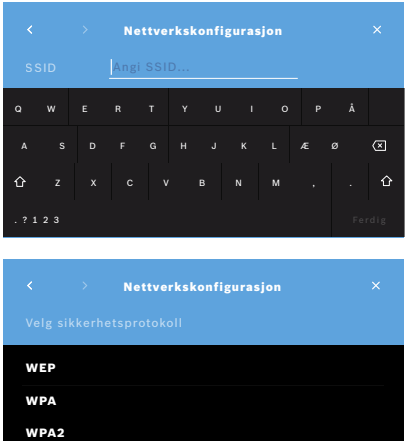

- 1. I skjermbildet **Nettverk** velger du **Konfigurer nettverk**.
- 2. Velg nettverkstypen **WLAN**.
- 3. Aktiver **DHCP**.
- 4. I skjermbildet **Angi nettverks-SSID** angir du WLAN-navnet.
- 5. Velg **Pil høyre** eller **FERDIG**-knappen for å gå ut av skjermbildet.
- 6. Velg sikkerhetsprotokollen som er aktivert i ditt WLAN.
- 7. Velg **Pil høyre**-knappen for å gå ut av skjermbildet.
- 8. I neste skjermbilde angir du WLAN-passordet til ditt WLAN.
- 9. Velg **Pil høyre** eller bekreft med **FERDIG** for å gå ut av skjermbildet.
- 10. Bekreft med **LAGRE**.

### **5.2.3 Manuell Ethernet-konfigurasjon**

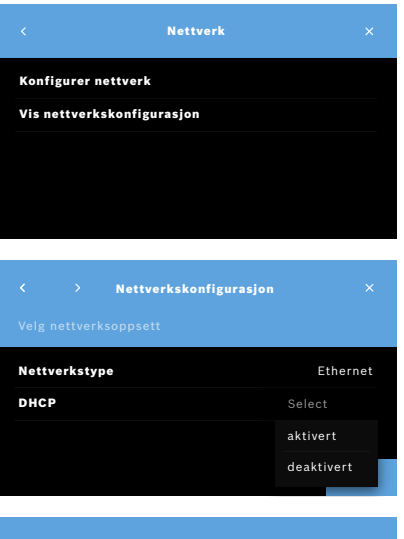

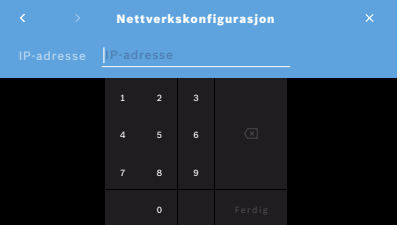

- 1. Koble Ethernet-kabelen til Ethernet-porten på basestasjonen.
- 2. I skjermbildet **Nettverk** velger du **Konfigurer nettverk**.

- 3. Velg **nettverkstypen Ethernet**.
- 4. Deaktiver **DHCP**.

- 5. Angi **IP-adressen** og nettverkets Subnet Mask.
- 6. Angi **gateway-ID-en**.
- 7. Velg **Pil høyre** eller bekreft med **FERDIG** for å gå ut av skjermbildet.

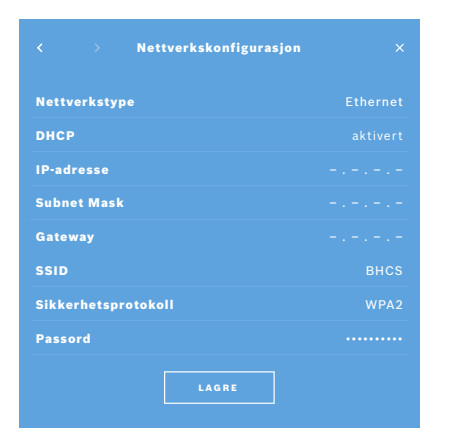

8. Bekreft med **LAGRE**.

### **5.2.4 Manuell WLAN-konfigurasjon**

- 1. I skjermbildet **Nettverk** velger du **Konfigurer nettverk**. Skjermbildet **Nettverkskonfigurasjon** vises.
- 2. Velg nettverkstypen **WLAN**.
- 3. Deaktiver **DHCP**.
- 4. Følg trinn 4 til 8 under "5.2.2 Støttet installasjon av WLAN-tilkobling".
- 5. Følg trinn 5 til 8 under "5.2.3 Manuell Ethernet-konfigurasjon". Etter at konfigurasjonen er fullført, vises skjermbildet **Nettverkskonfigurasjon**.
- 6. Bekreft med **LAGRE**.

### **5.3 Ordre-/resultatinterface**

*Vivatmo pro* kan motta måleordrer fra og sende resultater til et elektronisk pasientjournalsystem (EPR) hvis nettverket er konfigurert. Interfacestandardene GDT (German Data Transfer) og HL7 støttes.

Du konfigurerer interface til systemet for pasientadministrasion ved å følge installasionsveiviseren:

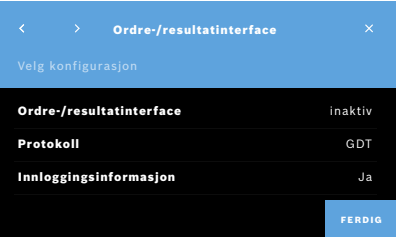

- 1. I skjermbildet **Administrasjon** velger du **Nettverk/interface**.
- 2. I skjermbildet **Nettverk/interface** velger du **Ordre-/resultatinterface**. Du kan velge:
	- **Konfigurer interface** for å endre innstillingene.
	- **Vis konfigurasjon av interface** for å vise gjeldende innstillinger.

Velg **Konfigurer interface** for å endre innstillingene.

- 3. Aktiver **Ordre-/resultatinterface**. Systemet beholder interfaceinnstillingene når det er deaktivert.
- 4. Velg **Pil høyre**-knappen for å gå til neste skjermbilde. Velg ønsket protokollstandard: **HL7** eller **GDT**.
- 5. Svar **Ja** til innlogging når tilgang til **Ordre-/resultatinterface** krever brukernavn og passord.

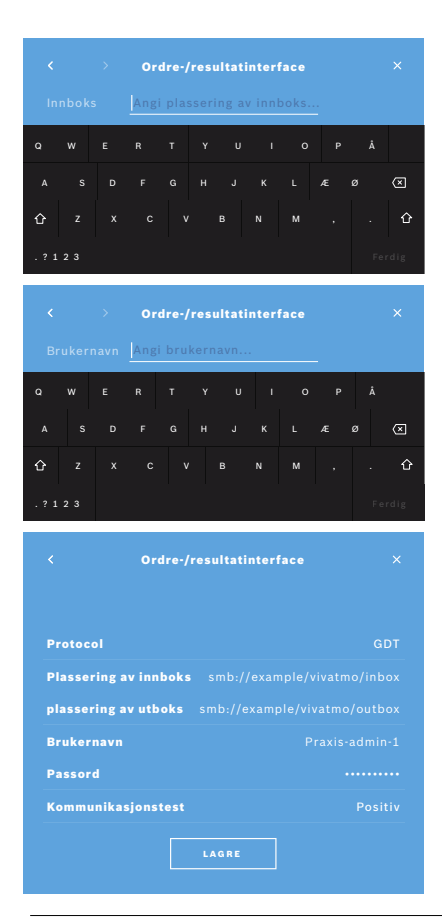

- 6. Følg organisasjonens IT-definisjoner, og velg plassering av innboksen for innkommende måleordrer.
- 7. Gjenta prosedyren for å velge plassering av utboksen.
- 8. Bekreft med **FERDIG**.

Når innlogging kreves, følger du trinn 9 til 13.

- 9. Angi brukernavnet som kreves for å få tilgang til dataene fra EPR-systemet.
- 10. Bekreft med **FERDIG** for å gå til neste skjermbilde.
- 11. Angi passordet som kreves for å få tilgang til dataene fra EPR-systemet.
- 12. Bekreft med **FERDIG**.

Innstillingene for **ORDRE-/RESULTATINTERFACE** vises, inkludert resultatet av en kommunikasjonstest.

13. Kontroller dataene, og bekreft med **LAGRE** hvis dataene er korrekte. På startskjermbildet finner du ordreknappen, se "2.1 Elementer i skjermbildet" i generell manual.

Hvis du sletter innboksen og utboksen, forsvinner ordreknappen fra startskjermbildet.

### **5.4 Konfigurasjon av eksport-/sikkerhetskopifil**

Du kan eksportere data fra pasientjournaler (se "5.1 Pasientjournaler" i generell manual) eller ta sikkerhetskopi av alle måleog pasientdata (se "7 Sikkerhetskopi av data") og lagre dem på angitt sted. Det kan for eksempel være en USB-stasjon eller en nettverksstasjon. Eksportfilene for en pasient kan identifiseres gjennom tidsangivelsen og pasientens navn. Eksportdata overføres ukryptert. Sikkerhetskopifilen lagres kryptert og kan bare lastes inn igjen på den samme basestasjonen.

Når du skal konfigurere, følger du konfigurasjonsveiviseren:

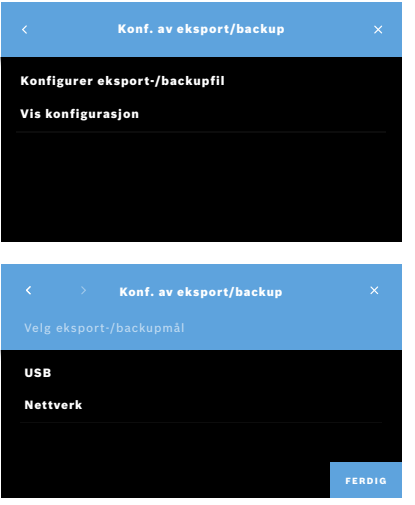

- 1. I skjermbildet **Administrasjon** velger du **Nettverk/interface**.
- 2. I skjermbildet **Nettverk/interface** velger du **Eksportmål**.

- 3. Velg **Konfigurer eksport-/sikkerhetskopifil** for å endre innstillingene.
- 4. Følg organisasjonens IT-definisjoner, og velg om eksport-/sikkerhetskopifilene skal lagres på USB- eller nettverksstasjon. Avslutt alltid banen med "/" symbol.

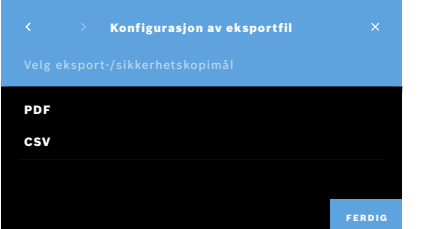

- 5. Velg **CSV** eller **PDF** som eksportformat. Innstillingene for **Eksportmål** av data vises.
- 6. Kontroller dataene, og bekreft med **LAGRE**-knappen hvis dataene er korrekte.

# **5.5** *Vivasuite***-konfigurasjon**

*Vivasuite* er det digitale *Vivatmo*-økosystemet som muliggjør bruk av tjenester som enhetsadministrasjon og ekstern programvareoppdatering. *Vivasuite* kjøres i Boschs IoT-sky og følger strenge standarder for IT-sikkerhet og personvern.

Registrering i *Vivasuite* og tilknytning av enheten kreves. Enheten må være koblet til et nettverk med Internett-tilgang.

Slik kobler du *Vivatmo pro* til *Vivasuite*:

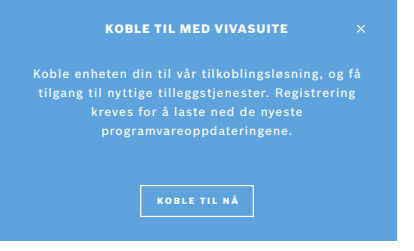

- 1. *Vivasuite*: Registrer en konto på www.vivasuite.com, og logg inn på kontoen din.
- 2. *Vivatmo pro*: I skjermbildet Administrasjon velger du **Nettverk/interface**. I skjermbildet **Nettverk/interface** velger du *Vivasuite***-konfigurasjon**.
- 3. *Vivatmo pro*: Klikk deg gjennom introduksjonen, og konfigurer nettverkstilkoblingen (se mer informasjon i "5.2 Nettverkskonfigurasjon") inntil skjermbildet med tilknytningskoden vises på enheten.

# TILKNYTT ENHET

 $\overline{\mathbf{x}}$ 

Besøk nettstedet www.vivasuite.com fra datamaskin, nettbrett eller smarttelefon. Opprett en konto for å tilknytte enheten din med følgende tilknytningskode:

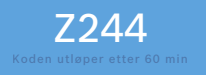

### Slik kobler du *Vivatmo pro* fra *Vivasuite*:

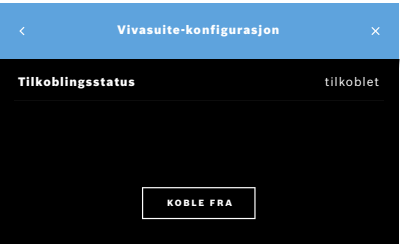

- 4. *Vivasuite*: Klikk på **Legg til enhet**.
- 5. *Vivasuite*: Angi tilknytningskoden som vises på *Vivatmo pro*.
- 6. *Vivatmo pro*: Bekreftelsesskjermbildet vises.

- 1. *Vivatmo pro*: I skjermbildet **Nettverk/interface** velger du *Vivasuite***konfigurasjon**.
- 2. *Vivatmo pro*: Velg **Koble fra**. Du blir bedt om å bekrefte før enheten kobles fra.

# **6 Brukeradministrasjon**

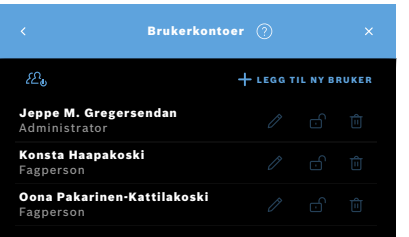

1. I skjermbildet **Administrasjon** velger du **Brukeradministrasjon**.

Tilgangskontroll ved hjelp av brukerkontoer kan deaktiveres med knappen

 $50<sub>1</sub>$ .

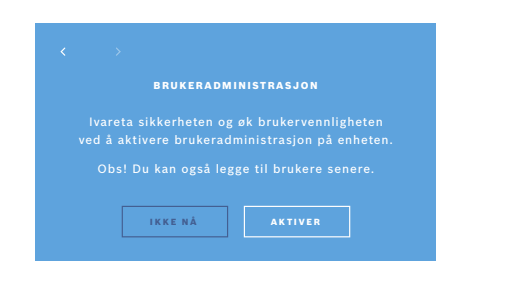

Hvis **BRUKERADMINISTRASJON** ikke er aktivert i oppsettsprosedyren, vises skjermbildet **Brukerkontoer**, der du kan velge **AKTIVER** for de enkelte brukerkontoene.

INFORMASJON

Hvis du deaktiverer Brukeradministrasjon, beholdes brukerinnstillingene for senere bruk. Du finner mer informasjon under "3.2.1 Brukerkonsept" i generell manual.

INFORMASJON Systemet trenger minst 1 administratorkonto. Hvis administratoren glemmer sin tilgangskode, må *Vivatmo pro* tilbakestilles av en servicetekniker.

### **6.1 Legge til ny bruker**

Når du skal legge til en ny bruker, følger du konfigurasjonsveiviseren:

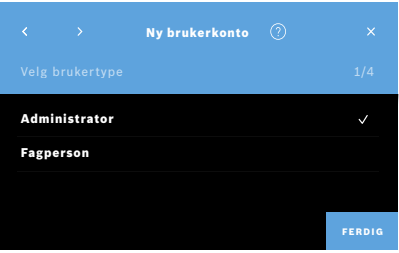

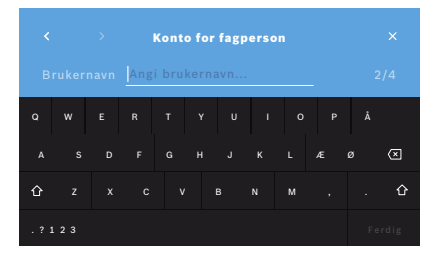

- 1. I skjermbildet **Brukerkontoer** velger du **+ LEGG TIL NY BRUKER**-knappen.
- 2. Velg ønsket **brukertype**, se "3.2.1 Brukerkonsept" i generell manual:
	- Administrator
	- Fagperson

3. Angi brukerens **navn**.

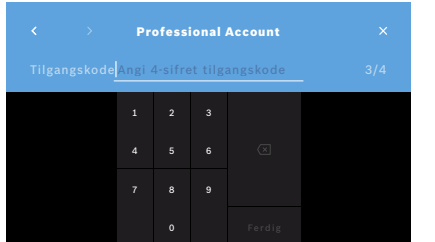

- 4. Angi riktig **tilgangskode**:
	- en 4-sifret tilgangskode for fagpersoner
	- en 8-sifret tilgangskode for administratorkonto
- 5. Gjenta tilgangskoden.
- 6. Bekreft med **FERDIG**. Brukeren legges til.

### **6.2 Redigere og tilbakestille brukerkontoer**

1. I skjermbildet **Brukerkontoer** velger du brukeren du vil redigere.

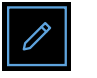

- 2. Velg **Blyant**-knappen.
- 3. Angi ønskede endringer av brukernavn og tilgangskode.
- 4. Bekreft med **FERDIG**.

### **6.3 Aktivere/deaktivere brukerkonto**

1. I skjermbildet **Brukerkontoer** velger du brukeren du vil aktivere/deaktivere.

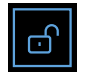

2. Velg **Aktiver/deaktiver bruker**-knappen. Hvis låsen er åpen, er brukertilgang aktivert.

### **6.4 Slette brukerkontoer**

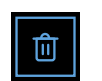

- 1. I skjermbildet **Brukerkontoer** velger du brukeren du vil slette. 2. Velg **Slett**-knappen.
- Kontoen slettes.

# **7 Sikkerhetskopi av data**

Ved sikkerhetskopiering av data lagres alle måle- og pasientdata kryptert på angitt sted, se "5.4 Konfigurasjon av eksport-/ sikkerhetskopifil". På grunn av krypteringsmekanismen kan de sikkerhetskopierte dataene bare importeres på samme basestasjon. Ved import av sikkerhetskopi overskrives dataene som er lagret på basestasjonen.

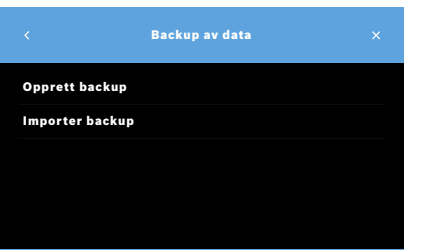

- 1. I skjermbildet **Administrasjon** velger du **Sikkerhetskopi av data**.
- 2. Velg mellom:
	- **Opprett sikkerhetskopi**
	- **Importer sikkerhetskopi**

Sikkerhetskopieringen kan ta opptil 5 minutter.

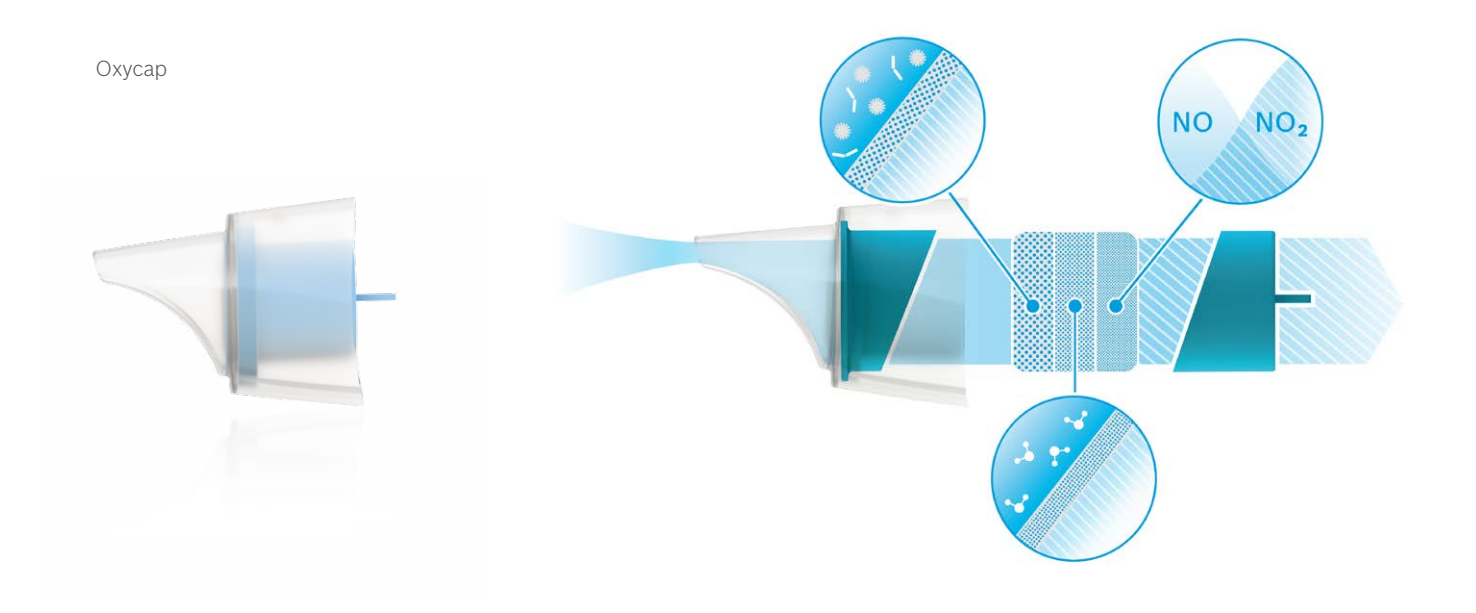

# **BOSCH**

Bosch Healthcare Solutions GmbH Stuttgarter Straße 130 71332 Waiblingen Germany

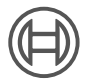

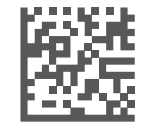

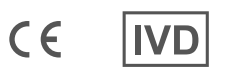

F09G100559\_01\_no Administrasjonsinstruksjoner Siste endring: 2021-06-11

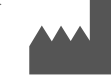

Bosch Healthcare Solutions GmbH Stuttgarter Straße 130 71332 Waiblingen, Germany